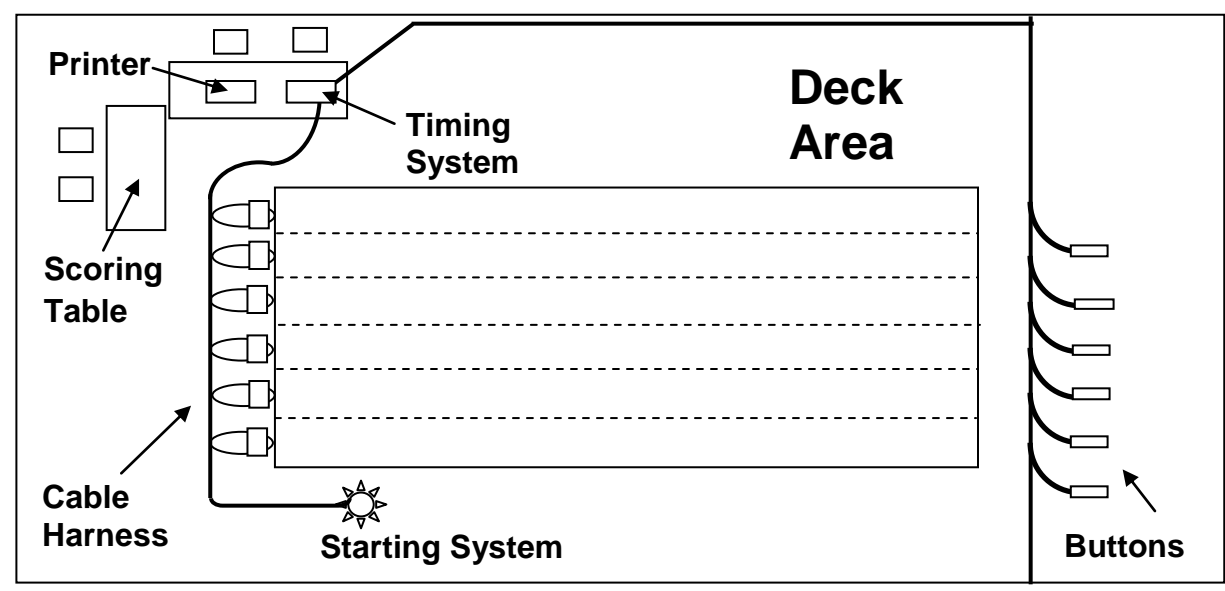

## **Setting Up the Equipment**

- Arrive at least 20 min before warm-up starts. The pads need to be in before warm-ups.
- Set up the tables and chairs for the scorers and timing system.
- Get touch pads, cable harness and buttons. These are located in the storage closet accessible  $\bullet$ via the pool deck, next to the aquatics office.
- Get Starting System from the cabinet outside the Aquatics office.
- Loop the cable harness around each starting block. Lane 1 on the cable harness goes with lane  $\bullet$ 1 on the pool. Connect the Starting System to one end of the cable harness.
- Put in 1 touch pad per lane. Plastic strips with velcro hold the pad in place. Plug the touch pad  $\bullet$ into the "Primary Input" in the cable harness. Plug one button per lane into the "Backup Input".
- At end of the meet put everything away. Rinse off the pads and buttons if possible.

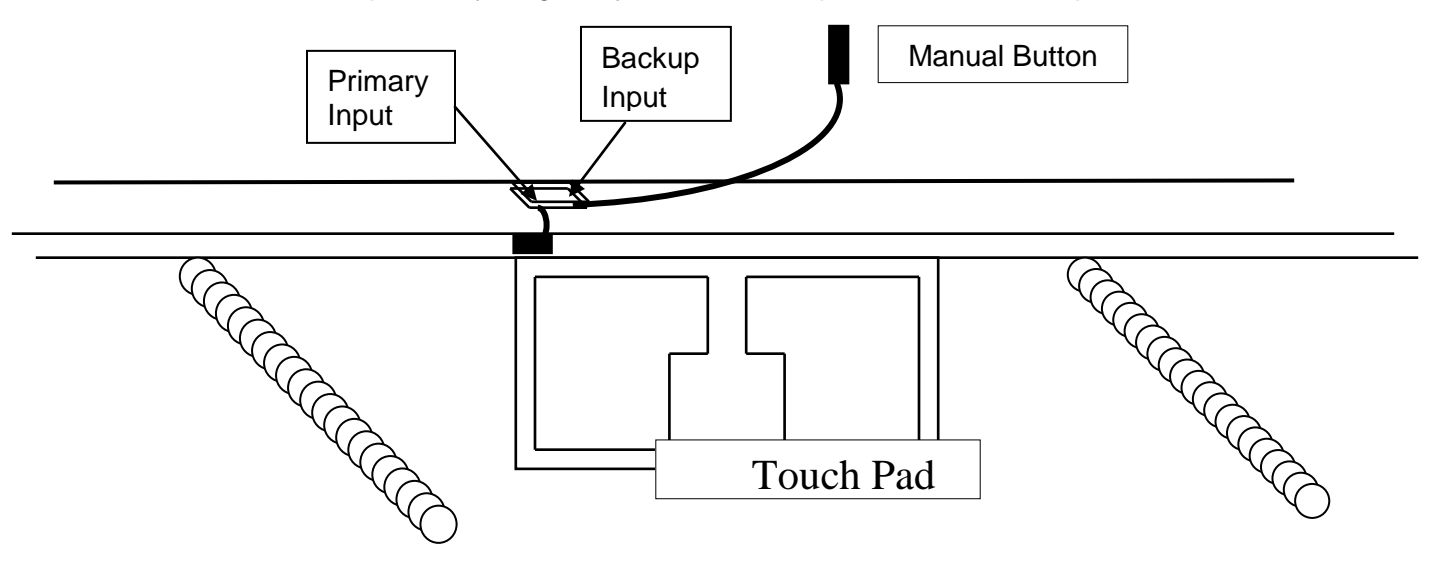

# **Connecting and Testing the Colorado System**

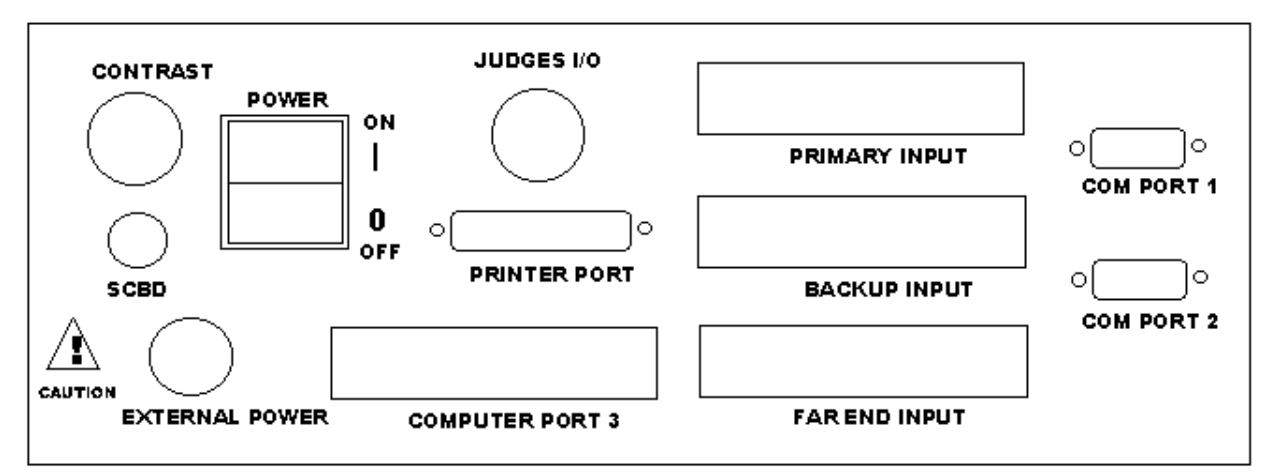

#### **Colorado System Rear Panel Layout**

### **Colorado System and Printer**

- Get printer, paper, Colorado System and extension cord.
- Connect cable harness at the starting end to Primary Input on the back of Colorado System. Connect the cable harness at the 25-yard end to the extension harness and then to the Backup Input.
- Connect printer cable to printer port on the back of Colorado System. Put paper in printer. Turn on printer.
- Connect scoreboard cable into the port marked "SCBD" on the back of Colorado System.
- Plug in Colorado System

#### **Turn on Colorado System and Select Correct Meet**

There are several different event sequences stored in the Colorado System. To select the one for the meet:

- Turn on Colorado System. If it performs a self-test, press **SPORTS MENU**.  $\bullet$
- Press the **SWIMMING and DIVING** soft key.
- Press **SETUP**
- Press the **DOWN** soft key until the arrow points to "EVENT SEQUENCE"
	- If the little arrow is already pointing to the correct meet, Press **QUIT**  $\bullet$
	- $\bullet$ To select a different meet,
		- 1. Find the number next to the appropriate meet.
		- 2. Press that number on the Key Pad (bottom right of the counsel)
		- 3. Press **QUIT**.
		- 4. Verify the first event shown on the window is the first event for the meet. (e.g.,10&U 100 IM)

**NOTE**: If you turn the timing system off you will need to re-select the meet the next time you turn it back on.

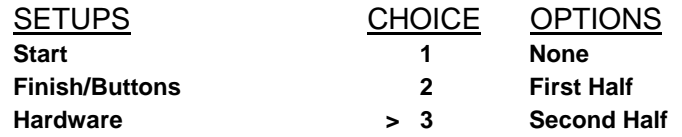

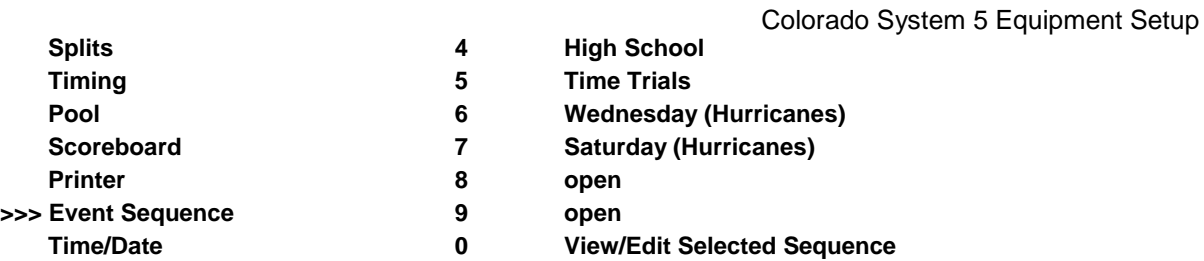

Event Sequences are pre-loaded and should not need to be modified. Instructions to create and modify event sequences are found in the following:

- Instructions to create or edit Event Sequences can be found in the Colorado System V System Manual, page 4-27.
- Event sequences may also be downloaded from Meet Manager to sequence 9. The instructions are described in the Meet Manager User Guide.

#### **Test a Race After Warm-ups**

- Press **EDIT HEAT/EVENT**. Type "**99**" (for event #), press **Enter**, type "**1**" (for heat), press **Enter**. (you just need to use an event you know isn't in the meet)
- Press **50** to set the test race to 50 yards. No other information is needed, just press **QUIT**.
- $\bullet$ Press **DISPLAY** to show the Display Menu. This Display Menu shows the pad time when the pad is touched and a small triangle when the button is pressed.
- Start the Colorado System using the Starting System and wait about 20 seconds.
- Then press each pad and button as close together as possible so they both get recorded. For each lane, make sure the Display Menu shows the time when the pad was touched and the triangle when the button was pressed. Change the button if one is not working.
- Make sure the scoreboard is functioning as the pad is pressed.
- Press **STORE/PRINT** to send the results to the printer then press **RESET**
- Press **QUIT** if discrepancies appear.
- Press **NEXT HEAT** then repeat the test for the buttons at the 25-yard end.
- Edit the Event and Heat back to Event 1, Heat 1 to get ready for the first race.

### **Turn on the Scoreboard (if scoreboard is blank)**

If the scoreboard is already on, no need to do this step.

- Press the Score Board soft key to display the scoreboard status.
- **Press SCBD ON** to turn the scoreboard back on. This is the setting needed to run the meet.

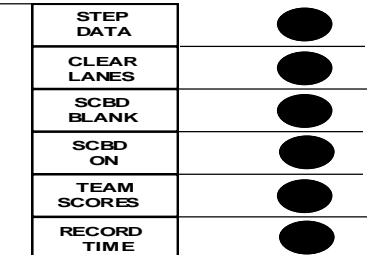